## **Télécharger l'application Microsoft TEAMS et participer à une réunion sur ANDROID**

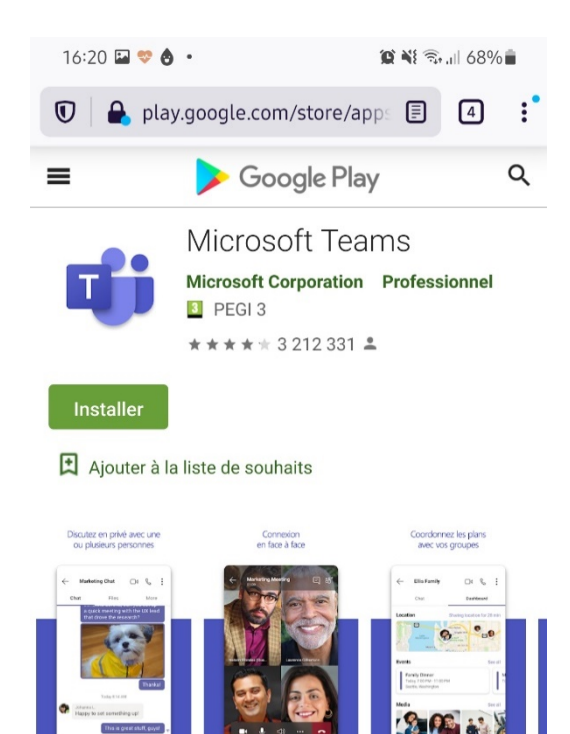

#### **Étape 1 : Rendez-vous sur le Play Store et tapez « Microsoft teams » dans la barre de recherche.**

Cliquez sur « Installer ».

L'application va se télécharger. Une fois le téléchargement abouti, ouvrez l'application.

Si vous avez déjà un compte TEAMS, renseignez vos identifiants.

Si vous n'avez pas de compte TEAMS, suivez les étapes pour vous en créer un.

Microsoft Teams est votre hub pour le travail d'équipe, qui permet de réunir tous les besoins d'une équipe: conversation et conversations à threads, réunions et visioconférences, appels, collaboration de contenu avec les applications Microsoft365 et possibilité de créer et d'intégrer des applications et des flux de travail basés sur

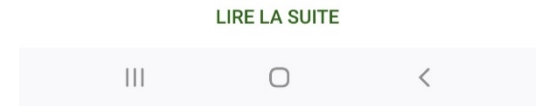

#### $16:24$  &  $\Box$  .  $\otimes$  Ni  $\widehat{\mathbb{R}}$  and 67%

Microsoft Teams

# **Étape 2 : Participez à la réunion.**

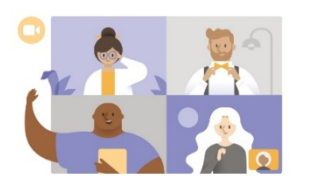

Pour vous connecter à la réunion de votre jury, cliquez sur le lien disponible dans votre mail de convocation. La fenêtre ci-jointe apparaît.

Cliquez sur « Me connecter et rejoindre ».

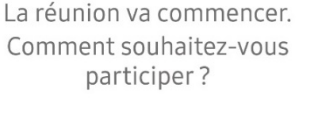

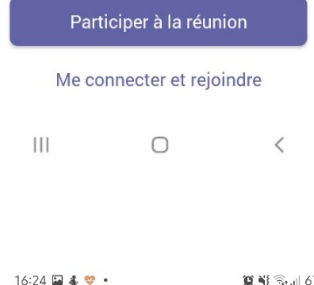

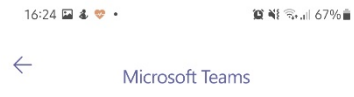

# **Étape 3 : Renseignez votre nom.**

Renseignez votre nom, puis cliquez sur « Participer à la réunion ».

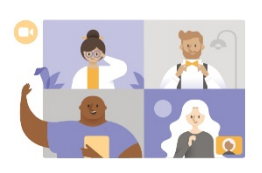

Tapez votre nom, puis sélectionnez<br>Participer à la réunion.

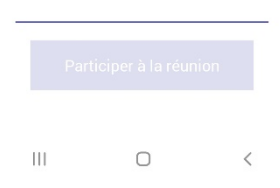

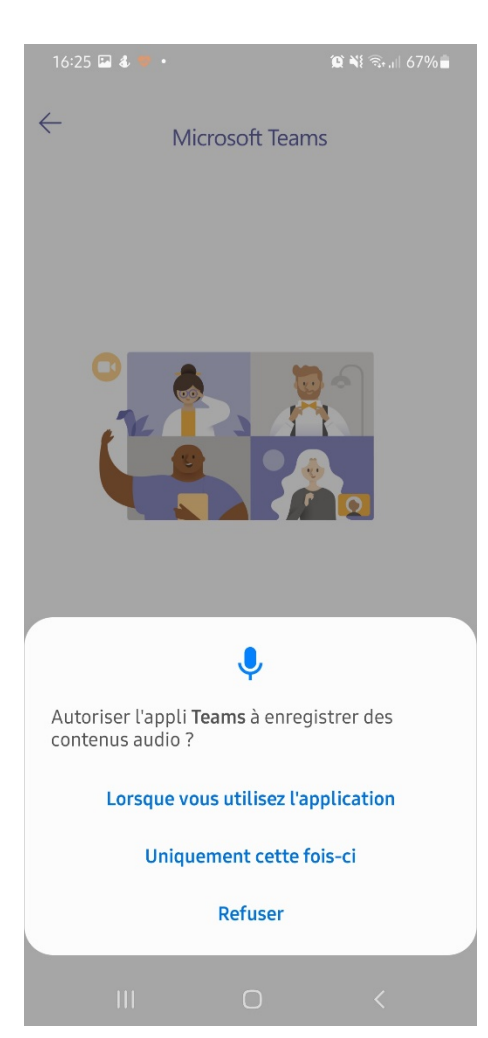

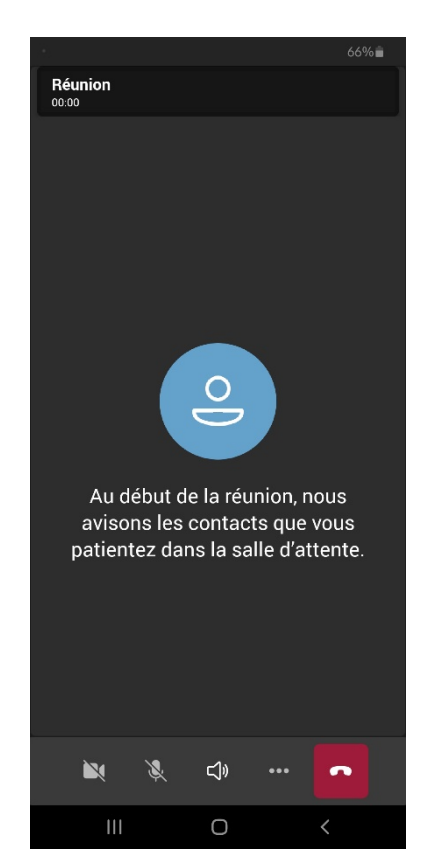

# **Étape 4 : Autorisez l'accès au micro.**

À cette étape, cliquez sur « Lorsque vous utilisez l'application ».

## **Étape 5 : Vous êtes connectés.**

Vous arrivez dans la salle d'attente. Le jury vous fera entrer dans la réunion.